## **PRONOTE non hébergé - ENTmip**

## **I But - Préalables**

### **1) But**

- Permettre l'accès à Pronote depuis l'ENT sans que l'utilisateur doive rentrer l'"identifiant pronote ENT" à la première connexion comme il devait le faire les années précédentes.

### 2**) Préalable**

- Serveur pronote 2011 installé sur la ZMI et fonctionnel, base remplie, version 0.0.12 minimum (des bugs dans les versions précédentes condamnent la réalisation de plusieurs opérations) .

- Pronote.net 2011 installé et fonctionnel sur la DMZ. Il faut que le composant Windows MsXML du serveur 2003 de la DMZ soit à jour; la version MsXML 6 sp1 peut être téléchargée à l'adresse: [http://www.microsoft.com/downloads/fr-fr/details.aspx?familyid=d21c292c-368b-4ce1-9dab-](http://www.microsoft.com/downloads/fr-fr/details.aspx?familyid=d21c292c-368b-4ce1-9dab-3e9827b70604&displaylang=fr)[3e9827b70604&displaylang=fr](http://www.microsoft.com/downloads/fr-fr/details.aspx?familyid=d21c292c-368b-4ce1-9dab-3e9827b70604&displaylang=fr)

- PFS configurée pour laisser passer les ports (80 et 82 par défaut, à voir selon config établissement) vers le serveur de la DMZ.

- Client Pronote 2011 installé sur un poste (rappel: pour XP, le SP3 est obligatoire). Et il faut disposer d'un accès superutilisateur à Pronote.

- Il faut disposer également d'un accès administrateur à l'ENT de l'établissement.

II 2ème étape: configuration de pronote.net pour le serveur CAS ENT

- On supposera dans la suite que pronote.net utilise les ports 80 (pour le pronote.net "classique") et 82.

- Se connecter au serveur de la DMZ, lancer pronote.net s'il ne tourne pas, et cliquer sur "arrêter la publication".

- Dans le panneau "publication", décocher l'option permettant de publier automatiquement au démarrage, elle faisait planter le client CAS au démarrage en service jusqu'à la version 0.0.4.

- Cliquer sur le bouton "ENT" :
	- 1 Sélectionner "intégration dans un ENT avec CAS",
	- 2 Cocher "activer l'authentification".
	- 3- Compléter l'URL du serveur CAS
	- 4 Dans paramètres d'écoute, indiquer le port d'écoute: 82 dans notre exemple.

5 -Cliquer sur "Réserver le préfixe d'URL http://+:82/pronote.net/cas/": une fenêtre s'ouvre, on la ferme.

6 - Renseigner l'URL publique de votre pronote.net (la valeur 92.103.71.93 n'est pas la votre !!!).

7 – Si vous voulez quand même continuer à utiliser Pronote hors ENT cocher « Autoriser l'authentification directe …. » (noter alors l'Url à utiliser)

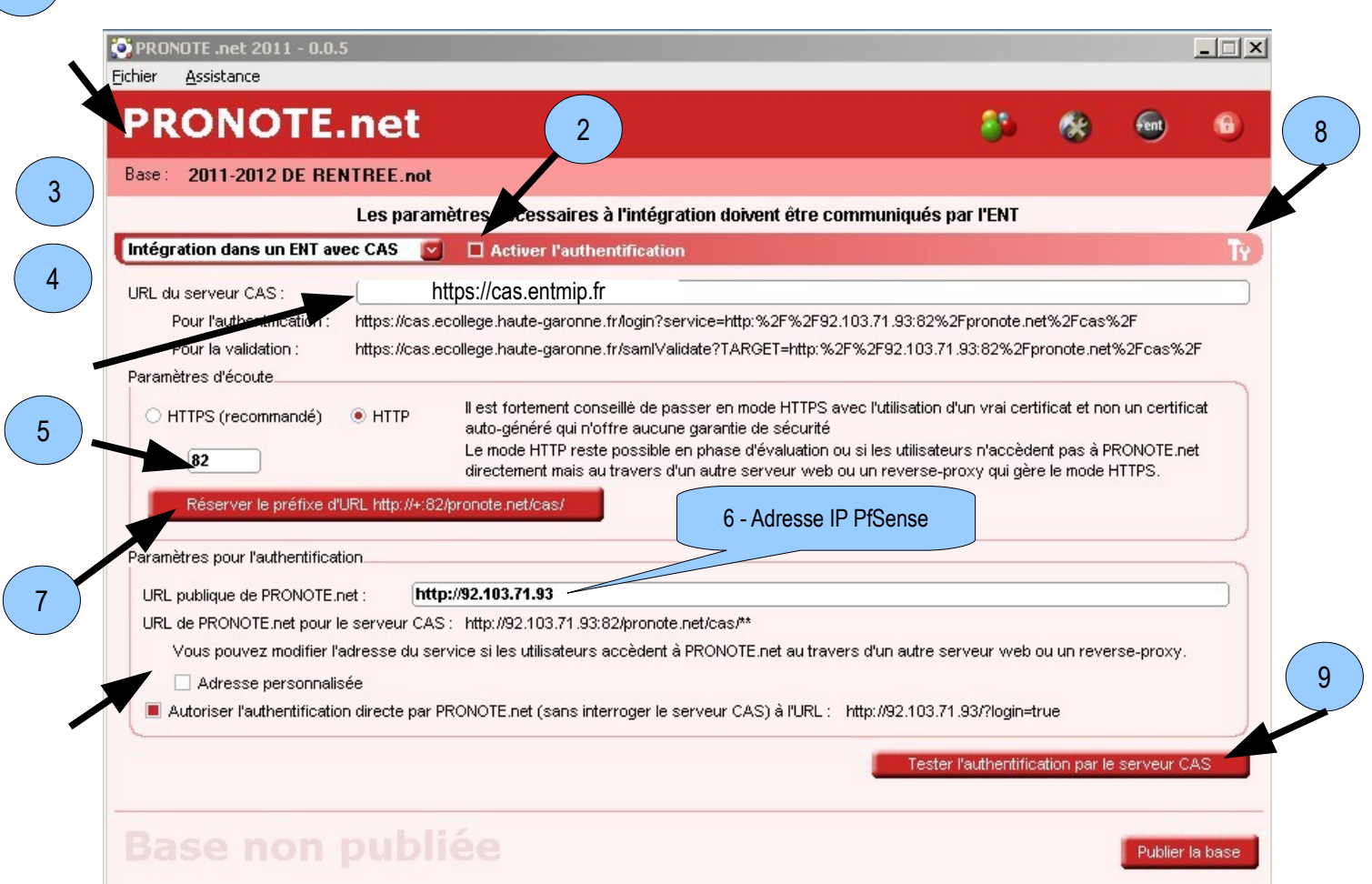

8 - Cliquer ensuite sur l'ensemble marteau-clé en haut à droite, et paramétrer comme ceci dans la fenêtre qui s'ouvre:

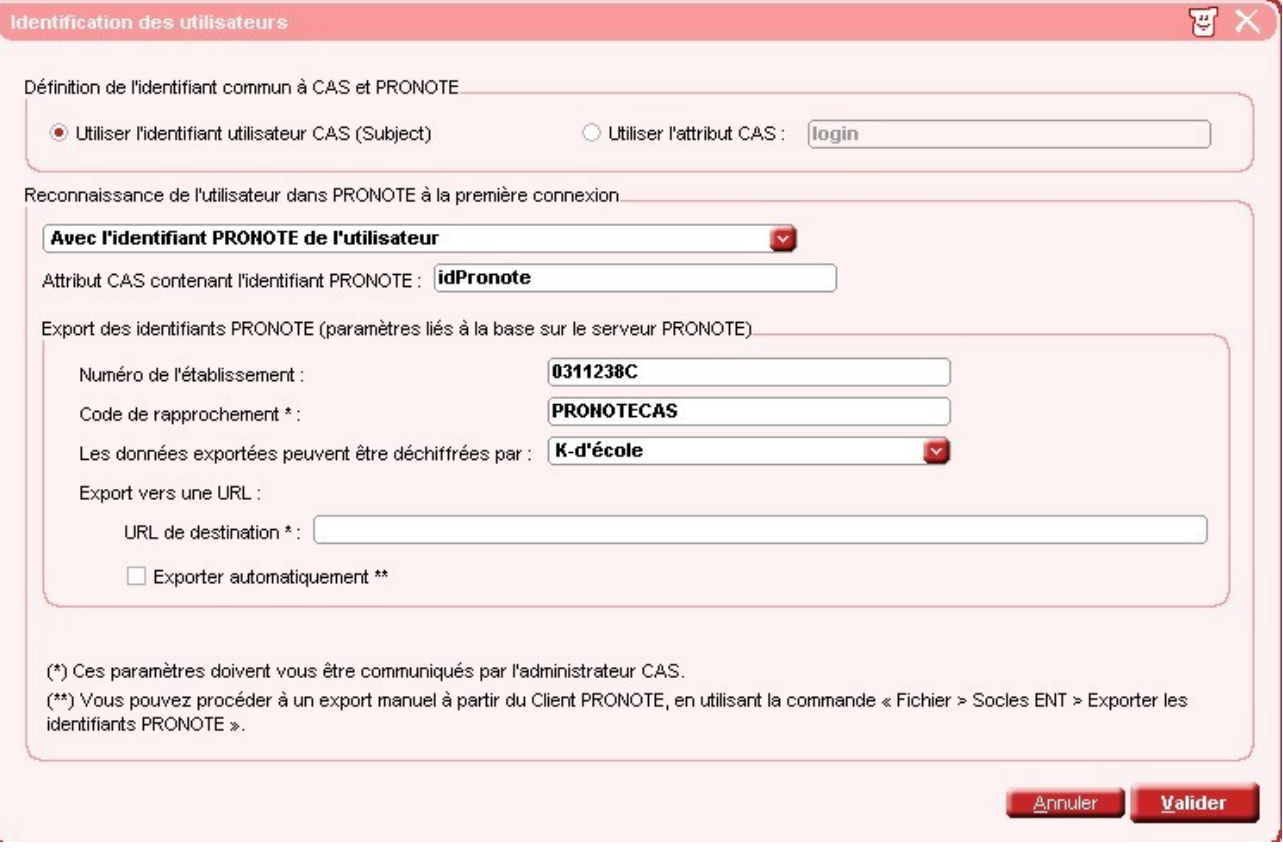

Puis valider. On revient sur l'écran précédent.

1

9 - Il convient de faire alors un test d'authentification: cliquer sur "tester l'authentification par le serveur CAS"

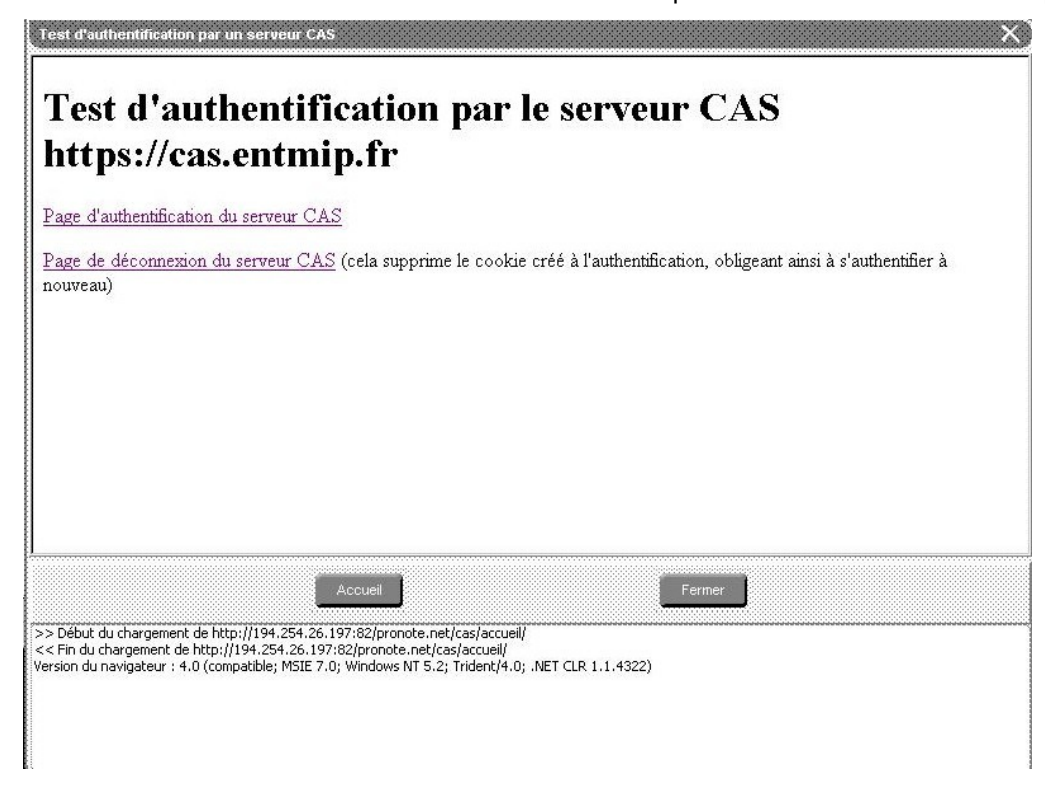

Cliquer sur "page d'authentification du serveur CAS"; la page d'authentification de eCollège doit apparaitre; on renseigne avec identifiant et mot de passe d'un membre quelconque de eCollège:

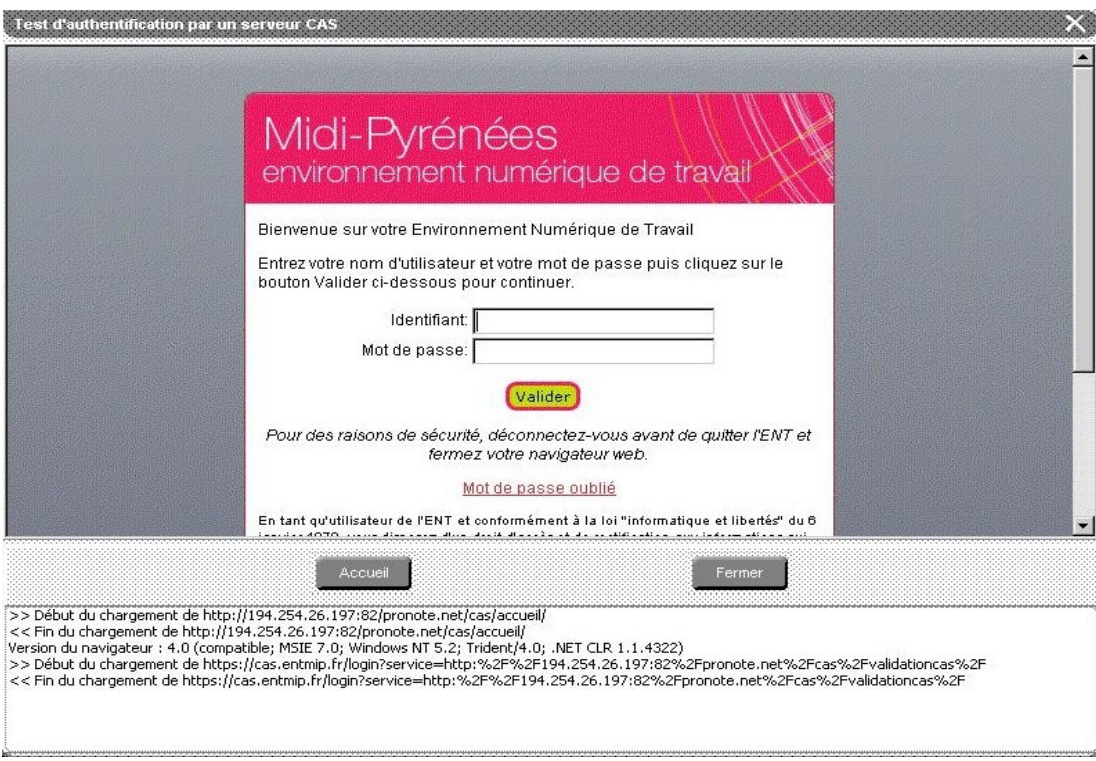

On valide, et on doit obtenir un message du type:

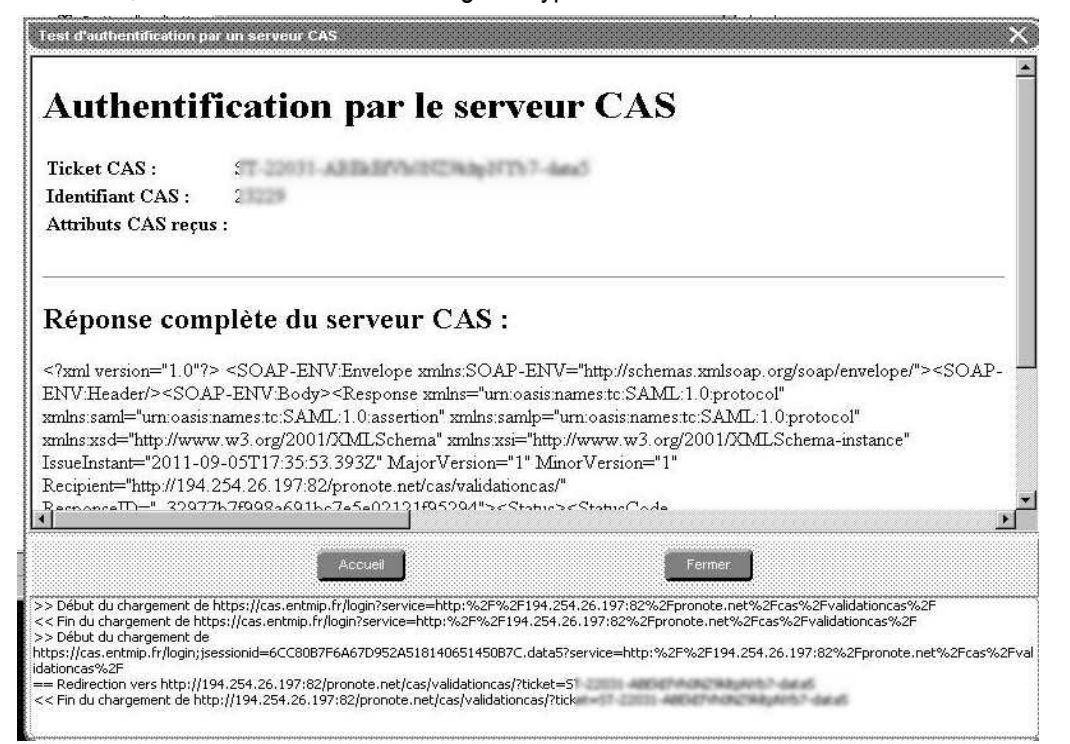

#### Si par contre on obtient:

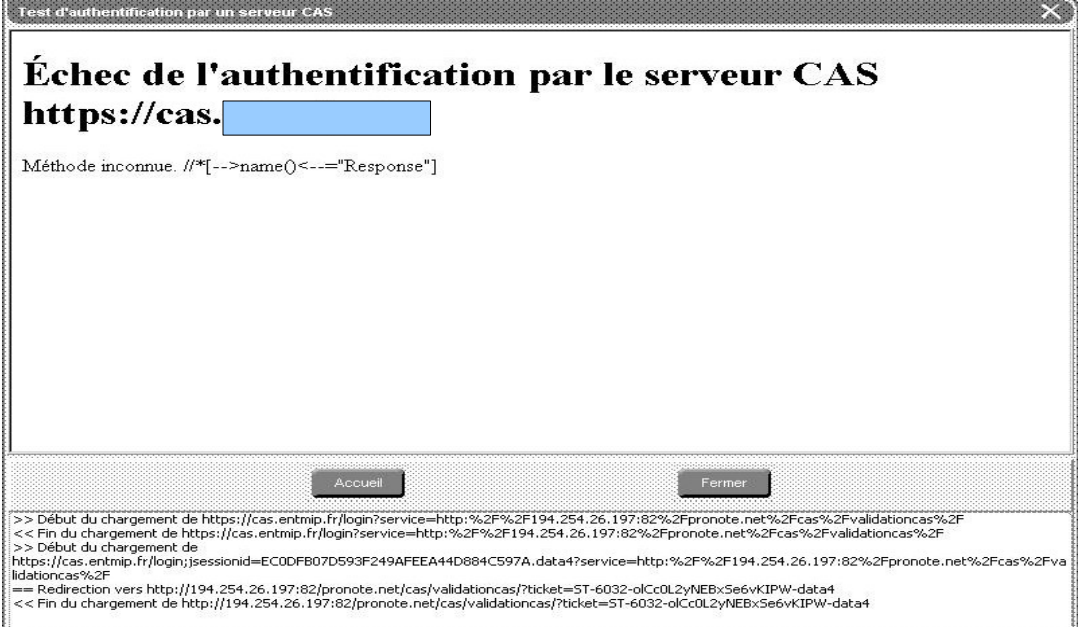

c'est probablement que le composant MsXML n'est pas à jour: voir I2.

- Fermer la fenêtre de test d'authentification.
- Cliquer sur le bouton parametres et vérifier la configuration

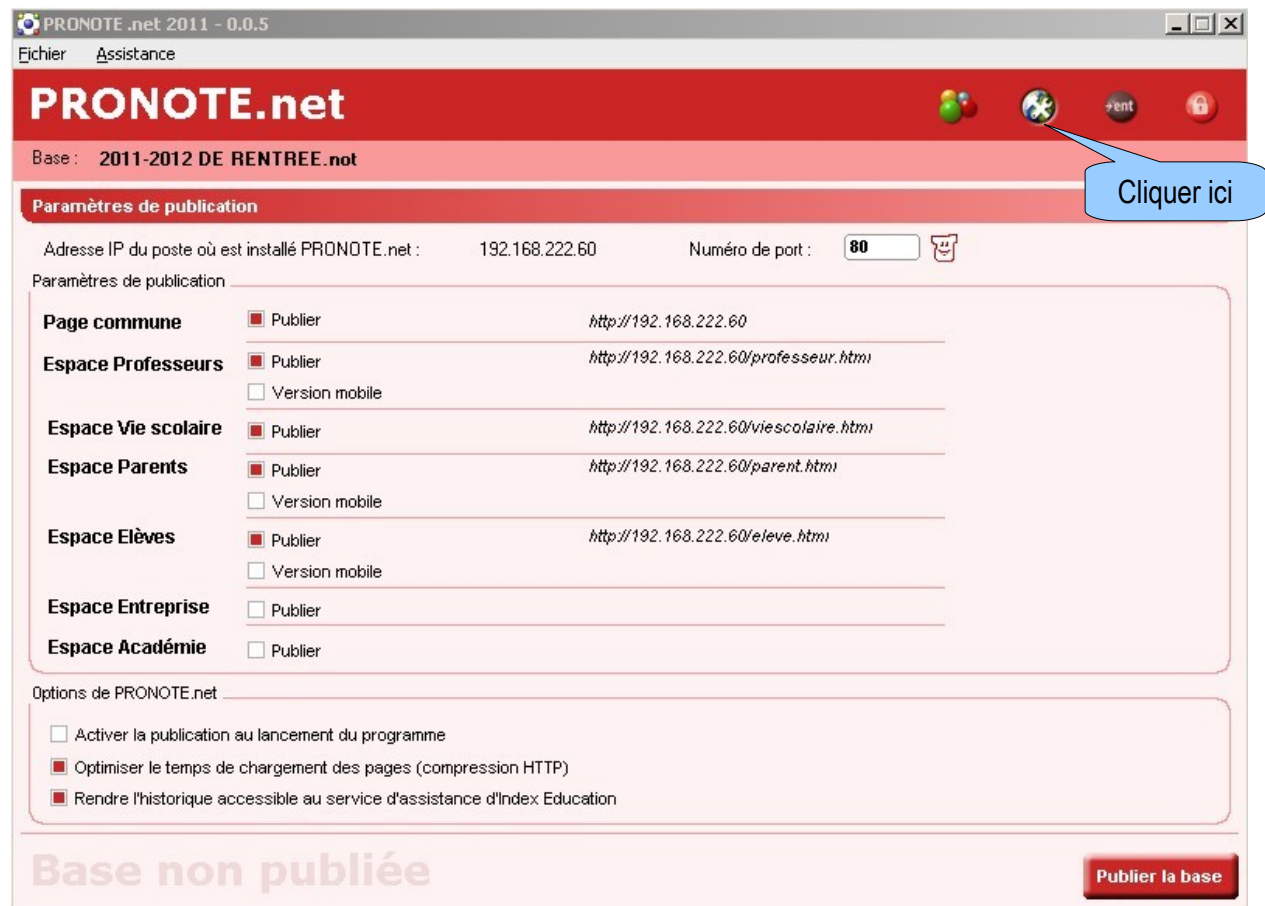

- Publier la base. La phase sur le serveur de la DMZ est terminé.

## **III – PRONOTE Client**

En SPR, cliquer sur le menu Paramètres puis Affichages

![](_page_4_Picture_21.jpeg)

 $\overline{I}$ 

### Cliquer sur « Activer la gestion des identifiants ENT (identifiant Pronote et identifiant CAS) »

![](_page_5_Picture_27.jpeg)

## **IV Dernière étape: configuration du raccourci PRONOTE dans l'ENT**

- Se connecter sur l'ENT en administrateur ENT.

- Aller dans la gestion du portail, et configurer le service pronote comme suit, en adaptant l'URL, le code, l'intitulé...:

![](_page_5_Picture_28.jpeg)

Valider

# **V – Alimenter l'ENT :**

Ouvrir Pronote Client pour récupérer le fichier des identifiants PRONOTE (code à 16 caractères).

![](_page_6_Picture_19.jpeg)

Importer ce fichier dans l'ENT :

![](_page_6_Picture_20.jpeg)

![](_page_7_Picture_23.jpeg)

Faire un import complet la première fois.

Vous pourrez ensuite faire des imports partiels.

A la première connexion de chaque utilisateur un identifiant sera généré automatiquement dans la colonne « Identifiant CAS » de PRONOTE Client.

![](_page_7_Picture_24.jpeg)